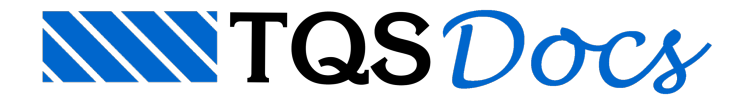

# Revisão NBR 6118:2014

Este texto traz, de forma resumida, as alterações realizadas nos diversos subsistemas para adaptação do programa à revisão da nova NBR6118.

Para alterar a norma definida em um edifício, no Gerenciador, acesse "Dados do edifício" - "Norma em uso".

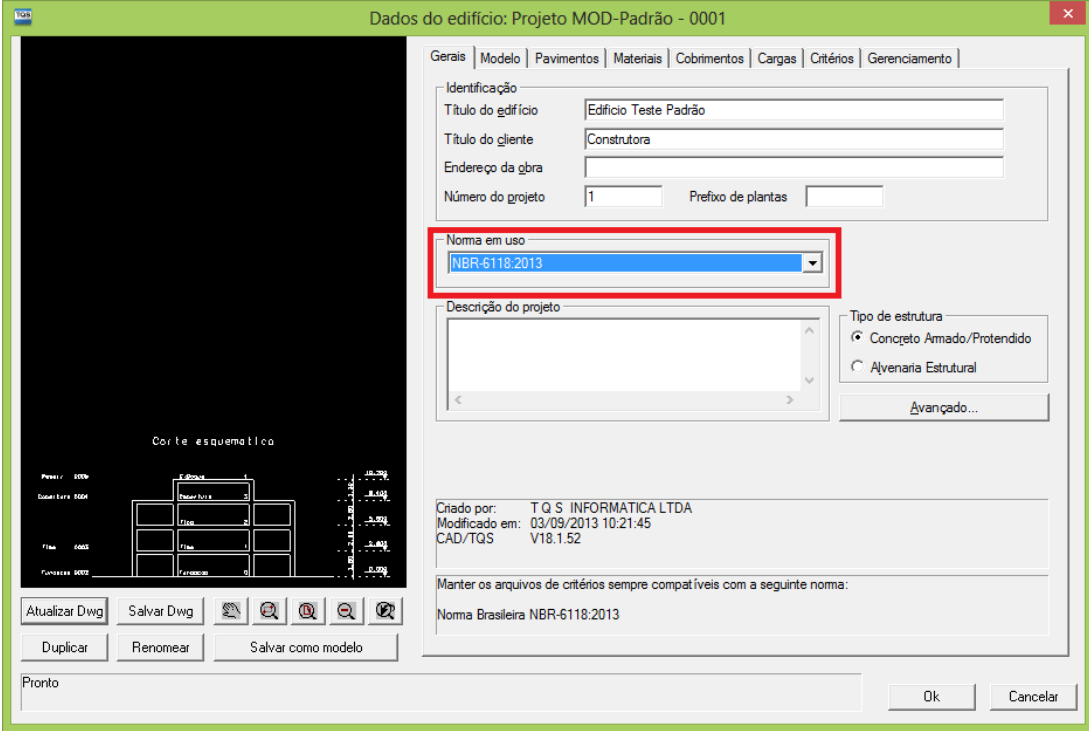

# **Concreto**

#### Classe de concreto

A nova NBR6118 permite o dimensionamento de elementos estruturais até 90 MPa expandindo assim o limite anterior de 50 MPa.

#### Arquivo de classes de concreto

As classes de concreto utilizadas pelo edifício são guardadas em um arquivo chamado "Critério de classes de concreto". Neste arquivo são definidas as características das classes de concreto utilizadas pelo sistema.

Para acessar o arquivo, no Gerenciador, executar "Edifício" - "Critérios Gerais" - "Classes de concreto" - "Fck".

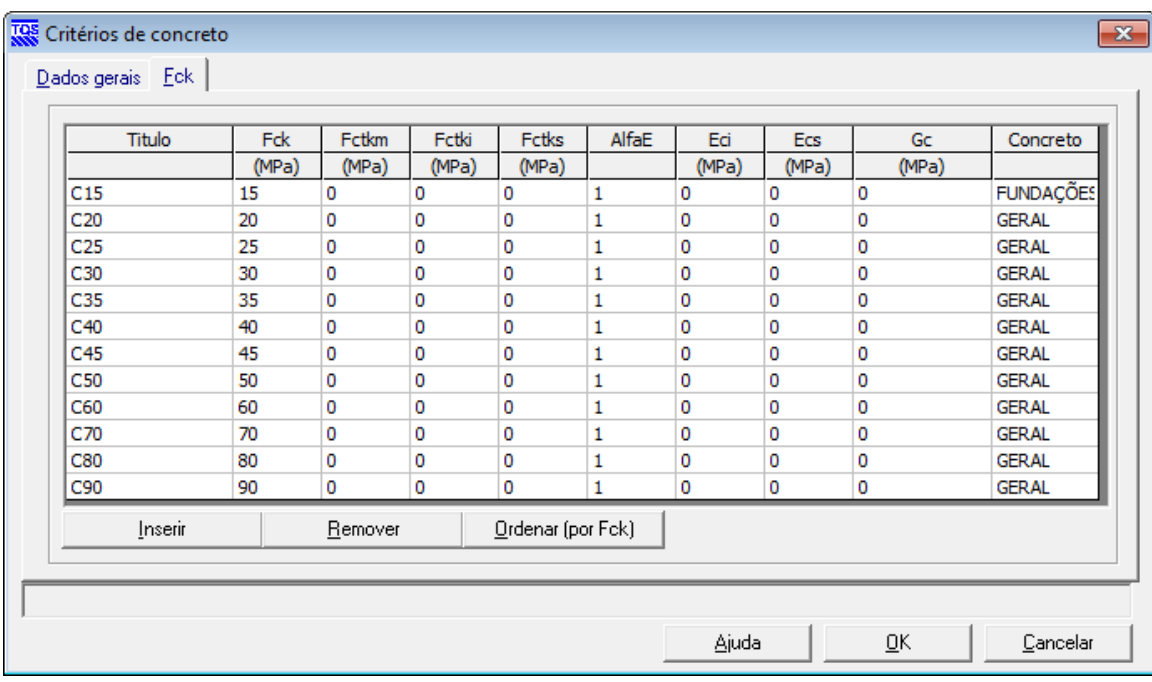

Através desta janela é possível editar adicionar ou editar classes de concreto.

#### Adicionando uma nova classe de concreto

| Titulo                                                                  | Fck   | Fctkm | Fctki | <b>Fctks</b> | AlfaE        | Eci   | Ecs   | Gc    | Concreto         |
|-------------------------------------------------------------------------|-------|-------|-------|--------------|--------------|-------|-------|-------|------------------|
|                                                                         | (MPa) | (MPa) | (MPa) | (MPa)        |              | (MPa) | (MPa) | (MPa) |                  |
| C15                                                                     | 15    | 0     | 0     | $\circ$      | 1            | 0     | 0     | 0     | <b>FUNDAÇÕES</b> |
| C20                                                                     | 20    | 0     | 0     | 0            | 1            | 0     | 0     | 0     | <b>GERAL</b>     |
| C <sub>25</sub>                                                         | 25    | 0     | 0     | 0            | 1            | 0     | 0     | 0     | <b>GERAL</b>     |
| C30                                                                     | 30    | 0     | 0     | $\circ$      | 1            | 0     | 0     | 0     | <b>GERAL</b>     |
| C <sub>35</sub>                                                         | 35    | 0     | 0     | 0            | 1            | 0     | 0     | 0     | <b>GERAL</b>     |
| C40                                                                     | 40    | 0     | 0     | 0            | 1            | 0     | 0     | 0     | <b>GERAL</b>     |
| C45                                                                     | 45    | 0     | 0     | 0            | $\mathbf{1}$ | 0     | 0     | 0     | <b>GERAL</b>     |
| C <sub>50</sub>                                                         | 50    | 0     | 0     | 0            | 1            | 0     | 0     | 0     | <b>GERAL</b>     |
| C60                                                                     | 60    | 0     | 0     | 0            | 1            | 0     | 0     | 0     | <b>GERAL</b>     |
| C70                                                                     | 70    | 0     | 0     | 0            | 1            | 0     | 0     | 0     | <b>GERAL</b>     |
| C80                                                                     | 80    | 0     | 0     | 0            | 1            | 0     | 0     | 0     | <b>GERAL</b>     |
| C90                                                                     | 90    | 0     | 0     | 0            | 1            | 0     | 0     | 0     | <b>GERAL</b>     |
| C85                                                                     | 85    | 0     | 0     | 0            | 1            | 0     | 0     | 0     | <b>GERAL</b>     |
| $\frac{\sqrt{2\pi}}{\sqrt{2\pi}}$<br>'T<br>Remover<br>Ordenar (por Fck) |       |       |       |              |              |       |       |       |                  |
|                                                                         |       |       |       |              |              |       |       |       |                  |

(1) Clique no botão "Inserir";

(2) Digite o título da classe de concreto;

- (3) Digite o valor do  $f_{ck}$  associado a esta classe;
- (4) Clique no botão "OK".

Caso os valores das colunas f<sub>ctkm</sub>, f<sub>ctki</sub>, E<sub>ci</sub>, etc. estiverem com valores zerados, serão utilizados os valores prescritos pela NBR6118 e que tem como base o valor do  $f_{\sf ck}.$ 

#### Definindo a classe de concreto dos elementos estruturais Durante a criação do edifício, na guia "Materiais", é possível definir a classe de concreto de cada elemento estrutural.

Caso o edifício já tenha sido criado, é possível alterar a classe de concreto. Para isso, no Gerenciador, execute "Edifício" - "Edifício" - "Editar" - "Materiais".

Em ambos os casos, a área de edição é a seguinte:

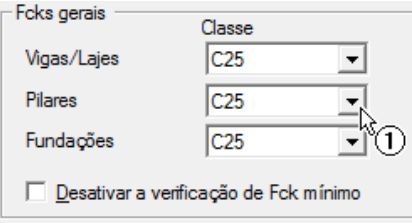

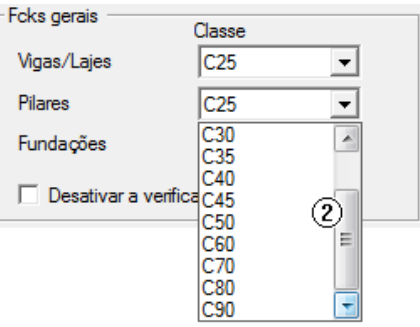

- (1) Selecione o elemento estrutural que deseja alterar e abra a lista;
- (2) Selecione aclasse de concreto desejada.

#### Módulo de elasticidade

A NBR6118 introduziu formulação para determinação do módulo de elasticidade do concreto com base no tipo de agregado que é utilizado. O coeficiente α<sub>E</sub>, que representa a influência do agregado, pode ser definido no arquivo "Critério de classes de concreto".

Para alterar o coeficiente  $\alpha_E$ , no Gerenciador, execute "Edifício" - "Critérios Gerais" - "Classes de concreto" - "Fck".

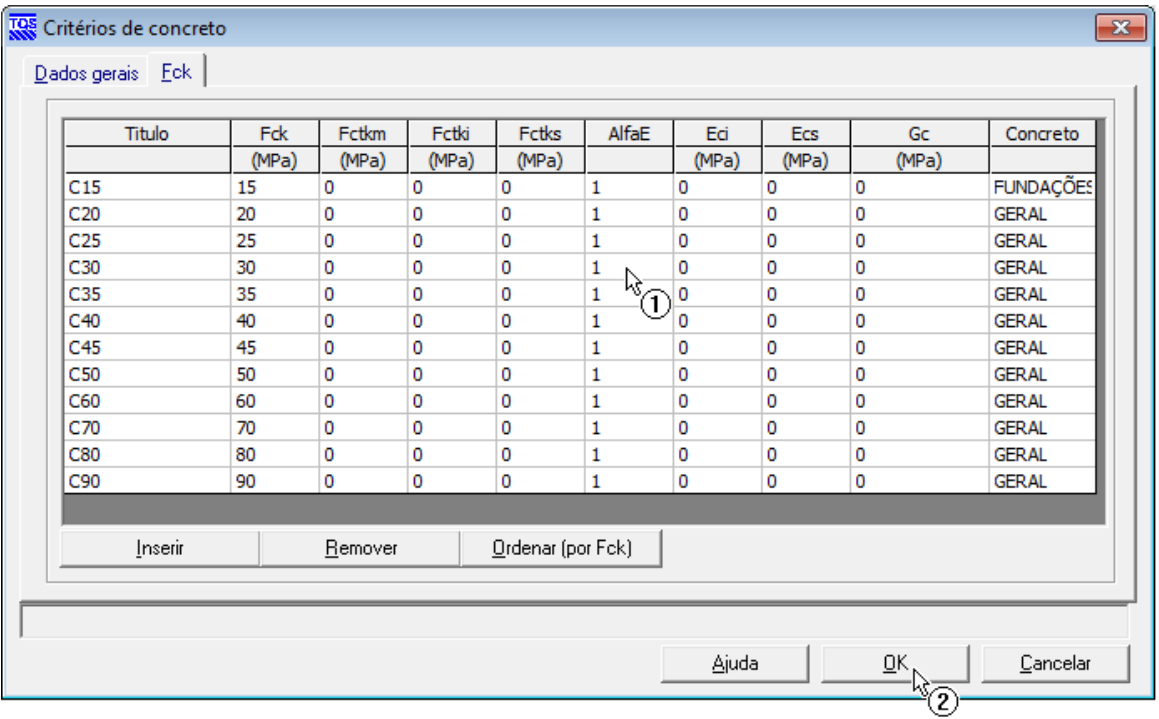

(1) Clique na coluna AlfaE e digite o valor desejado para a classe desejada;

(2) Clique no botão "OK".

## Aço

#### Comprimento de ancoragem

Segundo a NBR6118 o limite mínimo de comprimento de ancoragem passa a ser apresentado pela formulação a seguir:

O CAD/TQS<sup>®</sup> passou a respeitar esta recomendação para todos os projetos que estejam definidos com a nova norma.

# **Cobrimentos**

## Cobrimento para classe de concreto superior à CAA

A NBR6118 passou a permitir aredução do cobrimento em 0,5 cm no caso de se estar utilizando umaclasse de concreto maior que a mínima exigida para a classe de agressividade ambiental na qual a estrutura esteja incluída.

#### Valores de norma

Ao clicar sobre o botão "Valores de norma", com base na classe de agressividade ambiental e na classe de concreto definida para cada elemento estrutural, serão apresentados os valores prescritos pela norma, já descontando o valor de 0,5 cm.

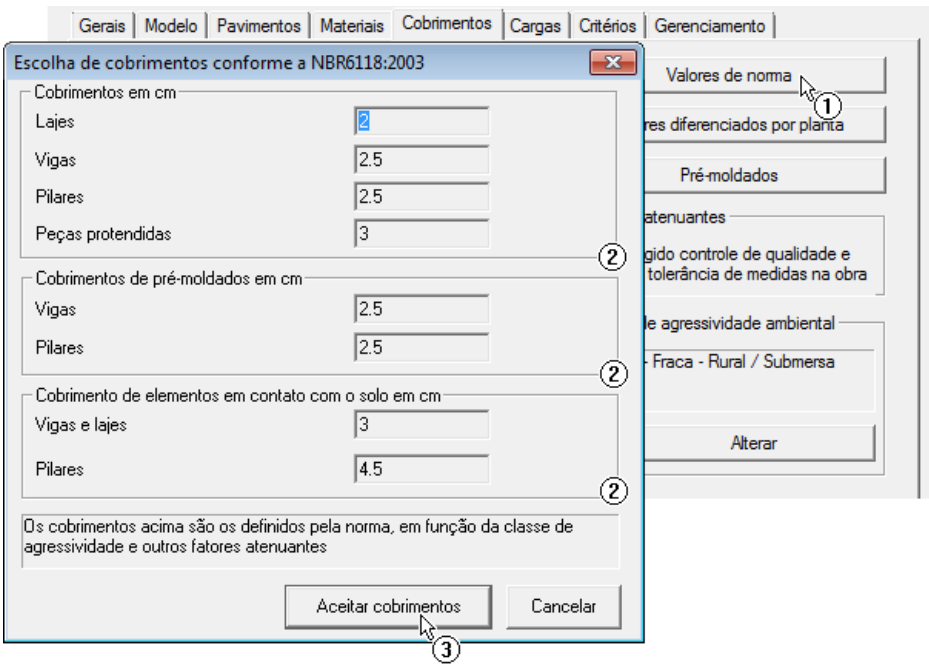

- (1) Clique no botão "Valores de norma";
- (2) Verifique os valores apresentados pelo programa;
- (3) Clique no botão "Aceitar cobrimentos".

#### Cobrimento em contato com o solo

A NBR6118 introduziu cobrimentos diferenciados para elementos estruturais em contato com o solo.Esta nova possibilidade de cobrimentos também foram incluídos no sistema  ${\sf CAD/TQS}^\circ$ .

Para controle destes cobrimentos foi introduzido, nos dados do edifício, a definição dos cobrimentos para os elementos em contato com o solo. Além disso, dentro do Modelador Estrutural, o usuário poderá definir quais elementos estruturais estão em contato com o solo.

#### Definição nos dados do edifício

Para definirmos os valores de cobrimento dos elementos estruturais em contato com o solo de um edifício é necessário, no Gerenciador, executar "Edifício" - "Edifício" - "Editar" - "Cobrimentos". Durante acriação de um edifício podemos acessar diretamente a guia "Cobrimentos".

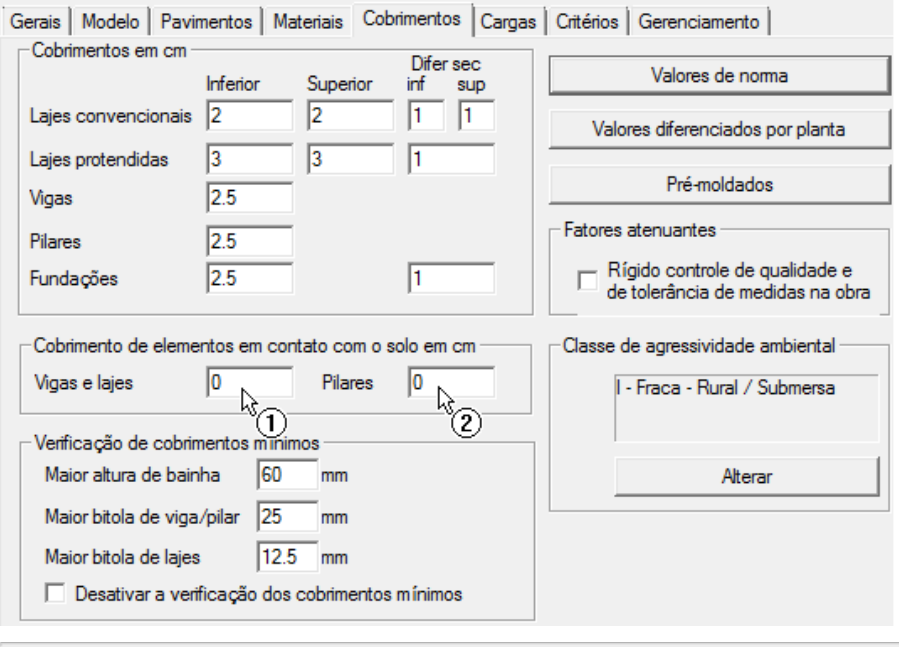

(1) Definir o cobrimento de vigas e lajes em contato com o solo;

(2) Definir o cobrimento de pilares em contato com o solo.

No caso destes dois valores estarem zerados, será adotado o mesmo cobrimentos dos elementos sem contato com o solo.

#### Valores de norma

Ao clicar sobre o botão "Valores de norma", com base naclasse de agressividade ambiental já definida, serão apresentados os valores prescritos pela norma.

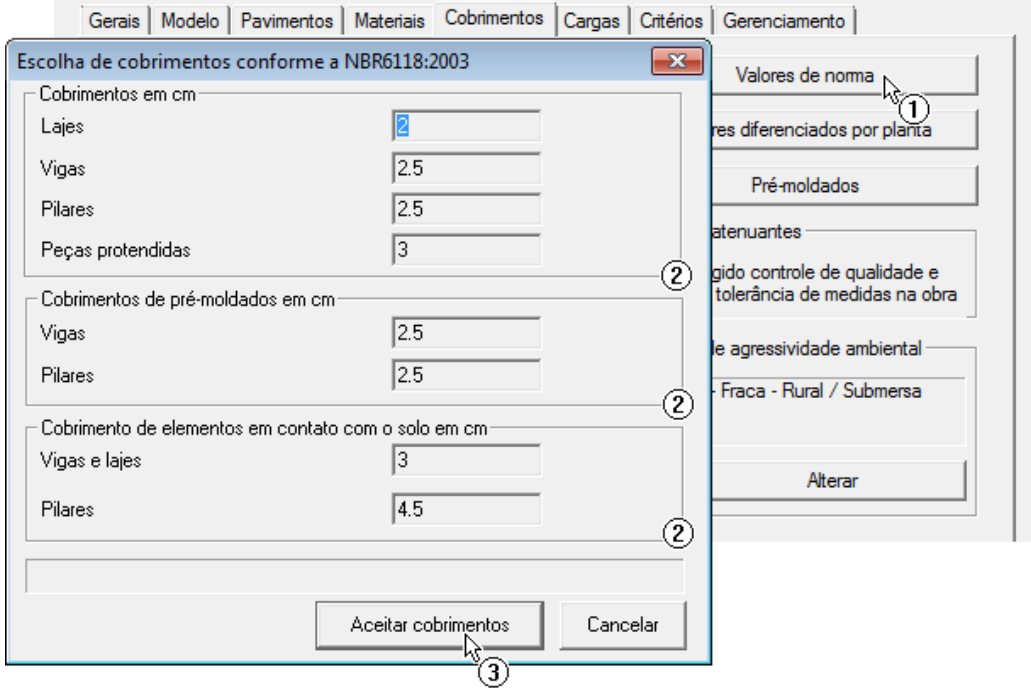

- (1) Clique no botão "Valores de norma";
- (2) Verifique os valores apresentados pelo programa;
- (3) Clique no botão "Aceitar cobrimentos".

Os cobrimentos propostos serão então copiados para os campos daguia"Cobrimentos".

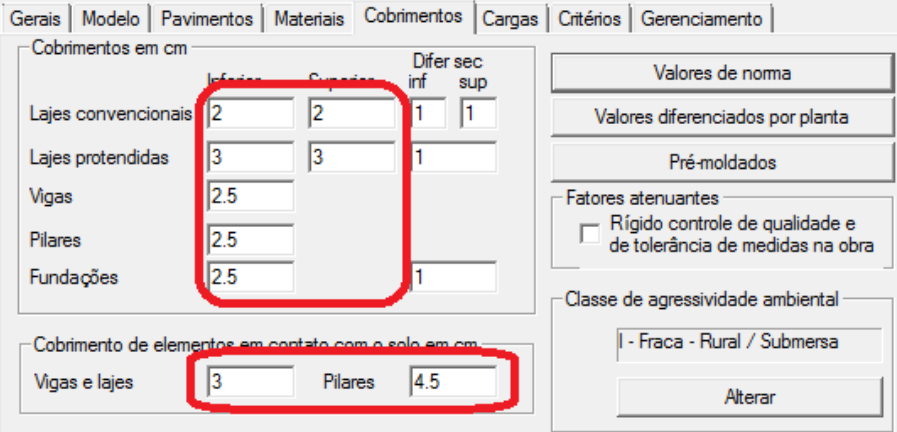

#### Definindo elemento em contato com o solo no Modelador

Para definir se um elemento estrutural está em contato com o solo, é necessário editar seus dados. Paraisso, clique duas vezes sobre o elemento estrutural (laje, viga ou pilar) e acesse a guia "Detalhamento".

Lajes: Dentro dos dados de lajes, o critério está dentro da área "Concreto armado":

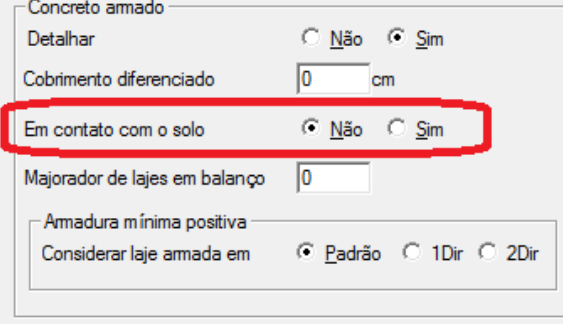

Vigas: Dentro dos dados de vigas, o critério está dentro daárea" Cobrimento diferenciado ":

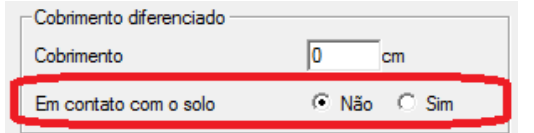

Pilares: Dentro dos dados de pilares, o critério está dentro daárea" Detalhamento - CAD/Pilar ":

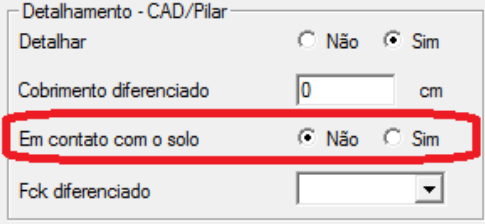

No caso específico dos pilares, este é um critério que é definido por lance.

#### Cobrimento em contato com o solo no CAD/Lajes

No caso de lajes em contato com o solo, ao acessarmos o editor de esforços e armaduras, é apresentado nas faixas de esforços os cobrimentos que foram utilizados para as lajes com cobrimentos em contato com o solo.

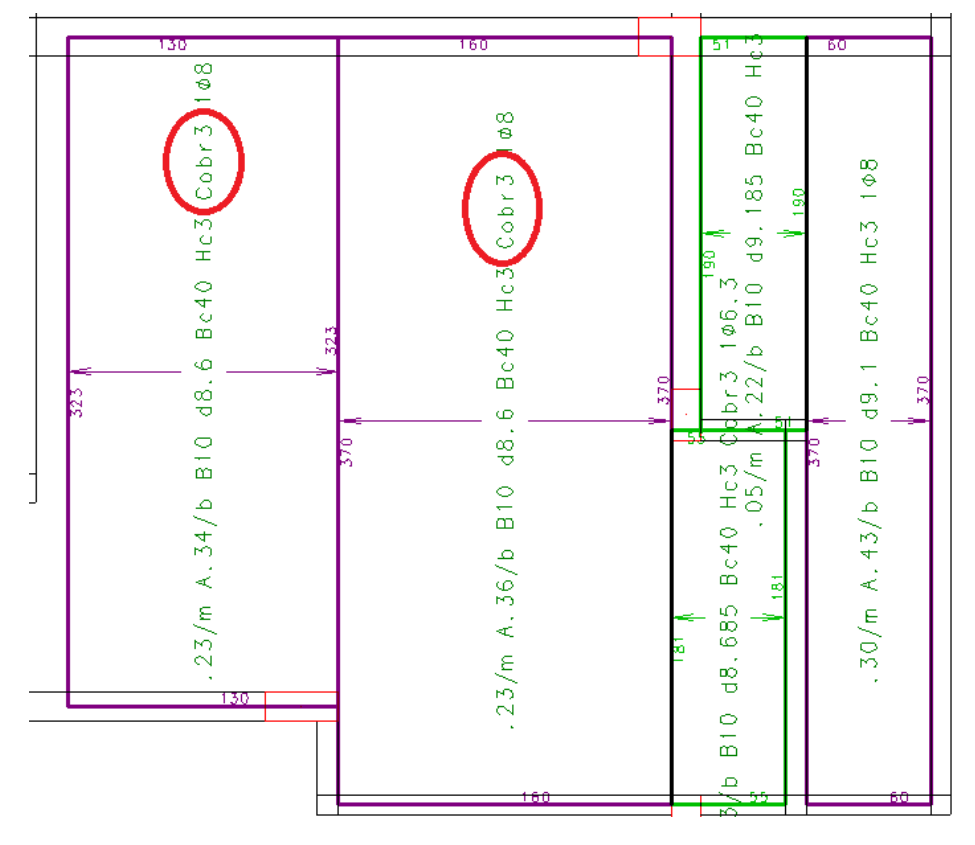

# Ações

## Carregamentos de vento e desaprumo global

O novo método paraconsideração do desaprumo global, como definido no item 11.3.3.4.1 da NBR6118 foi introduzido no sistema CAD/TQS $\degree$ .

Considerando os carregamentos de vento em cada direção, o sistema por direção:

Calculará 1, 1min, 1max e a; 1 será inicialmente limitado por 1max;

Calculará os valores do momento de imperfeição global para 1 (MIG1) e 1min (MIG1min);

Calculará o valor do momento devido ao carregamento de vento (M1);

, considerando-seMIG1, mas não MIG1min.

Se, nenhuma ação será tomada.

Se 0, será emitida uma mensagem indicando que os esforços de desaprumo são significativos e sugerido coeficiente de arrasto para o carregamento de vento equivalente a;

Se será emitida uma mensagem indicando que os esforços de desaprumo são preponderantes e sugerido coeficiente de arrasto para o carregamento de vento equivalente a, destavez considerando-se ;

A modificação nos coeficientes de arrasto de vento para que incorporem um carregamento de desaprumo equivalente deve ser feita nos dados do edifício manualmente;

Os valores de θ<sub>1</sub>, θ<sub>a</sub> e 1min são calculados de acordo com a norma e utiliza-se o número de prumadas definido pelo usuário.

A mensagem "Ação de vento e desaprumo simultânea" não é mais emitida caso se queira lançar o desaprumo global como casos de carregamento independentes no modelo estrutural.

## Critérios de projeto

Para contemplar este novo método, dois novos critérios foram criados:

Norma para cálculo da imperfeição global;

Número de prumadas para cálculo do ângulo  $\theta_{\rm a}$ .

Ambos são editados através do arquivo de critérios do Pórtico-TQS. Para editá-los, no Gerenciador, ativar o Pórtico-

TQS e executar "Editar" - "Critérios Gerais" - "Desaprumo global".

Norma para cálculo das imperfeições globais

É possível definir a metodologia de cálculo que será utilizada, independente da normaatual do edifício. As opções são NBR6118:2003 e NBR6118:2014.

Na NBR6118:2003 não era necessário combinar os esforços de desaprumo com os de vento, utilizando apenas o maior dos dois.

Na NBR6118:2014, dependendo dacondição, é necessário combinar os esforços de desaprumo com os de vento.

#### Número de prumadas para cálculo do ângulo  $\theta_{\rm a}$

O valor de  $\theta_{\sf a}$ , conforme definido no item 11.3.3.4.1 da NBR6118, depende do número de prumadas de pilares nos pórticos da direção em questão. O sistema não consegue identificar automaticamente este número, sendo necessário que o usuário defina manualmente o valor.

Neste critério é possível definir o número de prumadas que serão utilizadas para o cálculo do  $\theta_{\rm a}$  em todas as direções.

## Análise Estrutural

Conforme indicado no item 15.5.1, o módulo de elasticidade utilizado no modelo espacial é o módulo de deformação secante majorado em 10%.

## Dimensões Mínimas

A NBR6118 estabelece novas dimensões mínimas para lajes e pilares. O CAD/TQS $\degree$  passou a respeitar estas recomendações e o Modelador passa a apresentar erro quando elementos menores que os valores mínimos são criados.

#### Considerações automáticas

De modo a identificar os elementos estruturais e seus tipos, as seguintes considerações são feitas:

Umalaje é em balanço se tiver porcentagem do contorno livre conforme critérios de formas (30%) ou por imposição do usuário (ver detalhes aseguir);

Uma laje é de cobertura se não inclinada, está na última planta ou por imposição do usuário;

Uma laje é plana com ou sem capitel se receber pilar sem vigas, ou por imposição do usuário;

Uma laje protendida tem vão estimado pelo programa ou imposto pelo usuário. O vão é estimado pelo retângulo envolvente na direção principal mais 20 cm;

Patamares de escada não entram como laje em balanço naverificação de dimensões mínimas.

### Critérios

O Modelador Estrutural, automaticamente, faz a consistência das dimensões dos elementos estruturais lançados no modelo.

Caso o usuário queira alterar o modo como esta verificação é feita é necessário, no Gerenciador, ativar o CAD/Formas e executar "Editar" - "Critérios" - "Projeto" - "Geometria". Dentro deste item é possível determinar os valores para verificação de dimensões mínimas.

# Verificação de Aberturas em Lajes

Em lajes lisas ou lajes-cogumelo, a verificação de resistência e deformação previstas no item 13.2.5 da NBR6118 deve sempre ser realizada. Lajes de outros tipos podem ser dispensadas dessaverificação, quando armadas em duas direções e sendo verificadas, simultaneamente, as seguintes condições:

as dimensões daabertura devem corresponder no máximo a 1/10 do vão menor (lx):

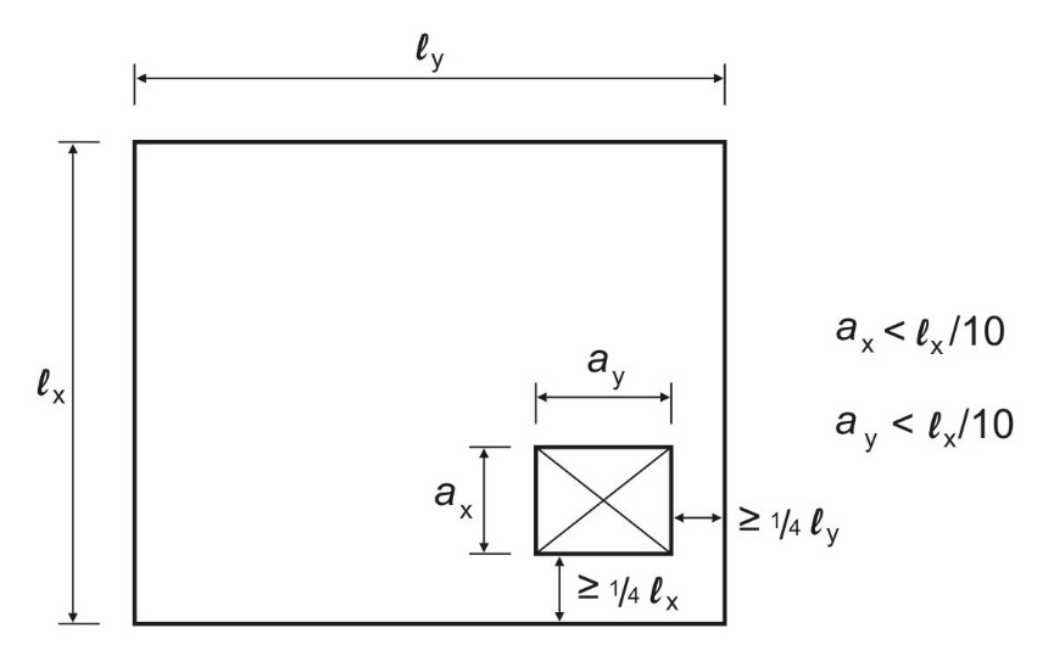

a distância entre a face de uma abertura e o eixo teórico de apoio da laje deve ser igual ou maior que 1/4 do vão, na direção considerada; e

a distância entre faces de aberturas adjacentes deve ser maior que a metade do menor vão.

No caso de lajes com aberturas maiores que as condições acima, a seguinte mensagem de aviso será apresentada pelo Modelador:

*"A Ln exigeverificação das aberturas, quanto ao equilíbrio deesforços no ELU ecortantes próximas dos apoiose quanto à ancoragem equivalente às armaduras interrompidas."*

# CAD/Lajes

### Ponderador adicional para lajes em balanço

Conforme indicado pela NBR6118, foi introduzido no sistema um novo coeficiente demajoração de esforços para laje em balanço. Além do valor do coeficiente, também será necessário que o usuário indique para o sistema quais lajes devem ser consideradas como lajes em balanço.

Para alterar o valor do ponderador, no Gerenciador, ativar o CAD/Lajes e executar "Editar" - "Critérios" -"Grelha/Elementos Finitos" - "Projeto" - "Flexão" - "Lajes em balanço". É possível ativar ou desativar a aplicação do majorador nas lajes.

Dados das lajes

Para indicar manualmente que uma laje deve ser considerada como laje em balanço, dentro do Modelador, abra os dados de uma laje e acesse o aba "Detalhamento". Existem três opções possíveis:

Padrão: onde o Modelador tentará identificar automaticamente se a laje está em balanço;

Não: a laje não é em balanço;

Sim: a laje é em balanço.

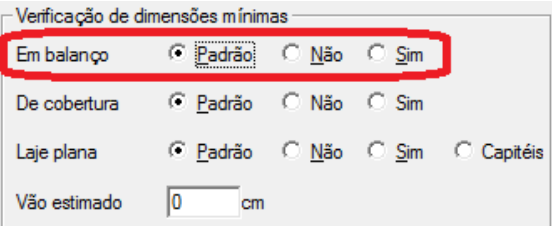

Além da identificação se a laje é em balanço, também é possível nesta aba, alterar o valor do majorador que será utilizado:

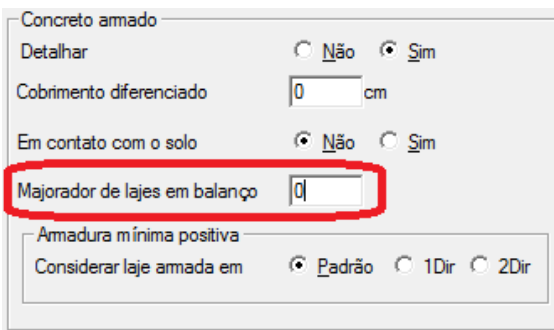

O valor deve ser maior que 1,0. Caso o valor seja"0", será utilizado o valor preconizado pela NBR6118.

#### Modo de visualização

Foi introduzido um novo modo de visualização paraas lajes, que permite ao usuário identificar as que estão em balanço e que serão tratadas desta forma pelo sistema.

Para ativar esta visualização, no Modelo Estrutural, executar "Modelo" - "Parâmetros de visualização" ou clique em  $\left| \mathbf{p}_{v} \right|$  na barra de ferramentas.

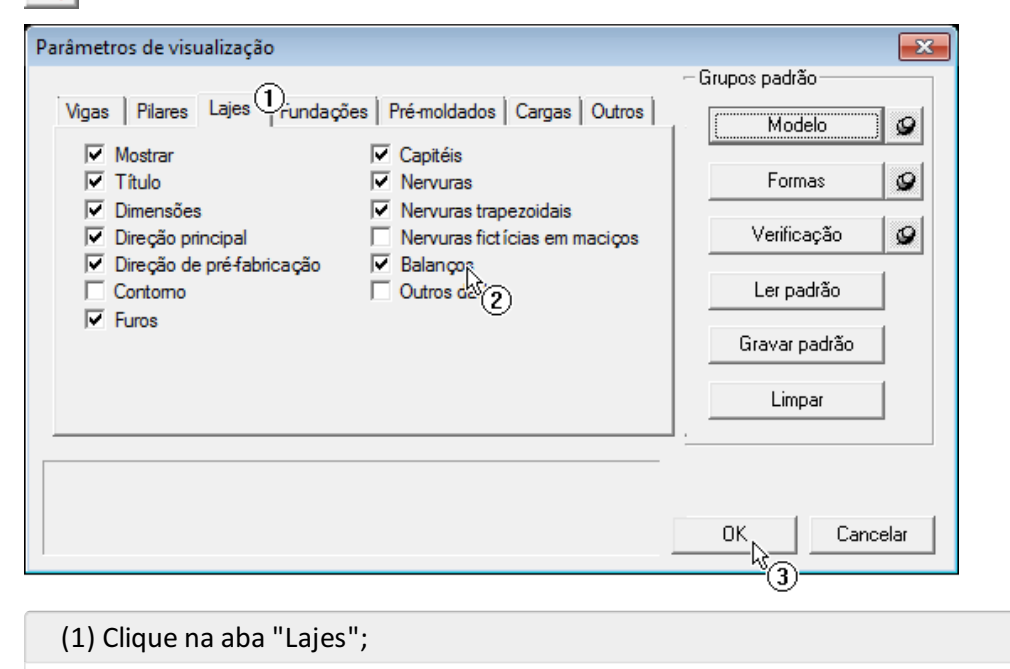

- (2) Ativar a opção "Balanços";
- (3) Clique em "OK".

As lajes em balanço serão indicadas

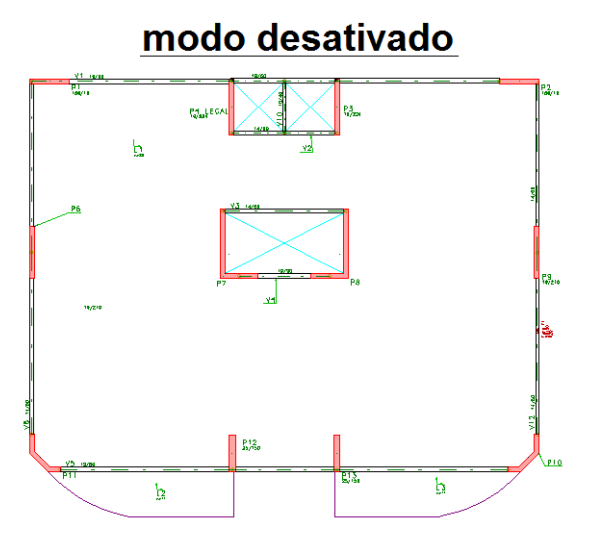

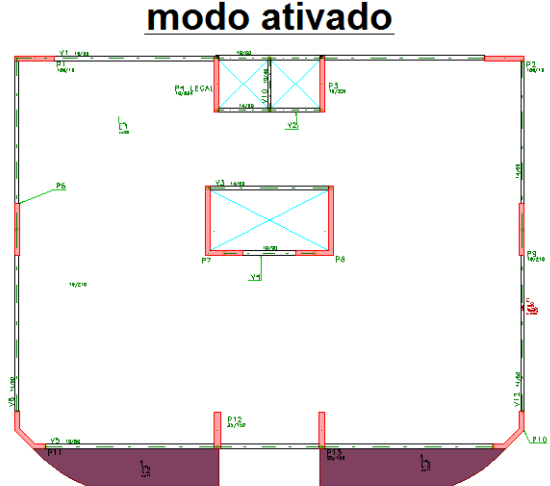

#### Editor rápido de armaduras

Dentro do Editor Rápido de Armaduras as lajes em balanço que foram calculadas com o majorador, terão o valor deste majorador indicado nos dados da faixa de esforços. A seguir podemos observar um exemplo.

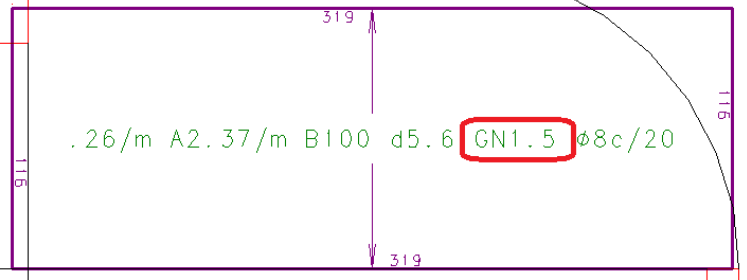

Critérios

Por padrão, uma laje é considerada em balanço se tiver mais que 30% de fechamentos de bordos livres. Esta é uma consideração aproximada e pode ser editada pelo usuário via critério.

Caso o usuário queira alterar o modo como esta verificação é feita é necessário, no Gerenciador, ativar o CAD/Formas e executar "Editar" - "Critérios" - "Projeto" - "Geometria" - "Dimensões mínimas - lajes" - Percentagem de bordos livre paraconsiderar umalaje em balanço.

O valor deve estar entre 0% e 100%. O valor padrão é 30%.

#### Armadura contra colapso progressivo

A NBR6118 recomenda que a armadura contra colapso progressivo respeite a seguinte expressão:

Onde F<sub>Sd</sub> pode ser calculado com γ<sub>f</sub> igual a 1,2.

O CAD/TQS® passa a respeitar esta recomendação.

## CAD/Vigas

A TQS realizou a adaptação do sistema computacional de vigas contínuas de concreto armado para a NBR6118:2014. Apresentamos abaixo os principais itens que foram abordados nesta adaptação:

Redistribuição de momentos negativos e o valor da profundidade relativa da linha neutra, x/d; Cobrimento do elemento estrutural viga em contato com o solo; Limitação do valor da decalagem demomentos fletores; Novo limite imposto para a armadura lateral; Limite de comprimento de ancoragem de barras de aço; Dimensionamento de vigas atorção; Outras grandezas que afetam o projeto de vigas e que são definidos naseção " edifício": Classe de agressividade – cobrimento; Valor do módulo de elasticidade.

# Redução de momentos negativos e o valor de x/d

Introdução

A NBR 6118:2014 trata os métodos de análise estrutural de vigas como sendo três métodos básicos:

Análise linear; Análise linear com redistribuição; Análise plástica; A rigor existe um quarto método de análise denominado Análise Não Linear Física que os sistemas TQS tratam no

item "pórtico não linear físico e geométrico", destinado mais averificação de projetos, que não será objeto de tratamento neste contexto.

De formageral, o cálculo de esforços solicitantes das vigas é feito no sistema de pórtico espacial, modelo ELU, onde as características geométricas, materiais e suas respectivas particularidades jásão adequadamente tratados (redução de inércia, enrijecimento de elementos, etc). No pórtico espacial (ou então nagrelha plana)as redistribuições demomentos fletores nas vigas já podem ser realizadas diretamente neste próprio modelo de cálculo de solicitações, geralmente estas redistribuições atingem os momentos negativos das vigas.

Em função destas redistribuições dos momentos fletores negativos, é de fundamental importância assegurar a dutilidade do elemento viga contínua. É justamente para atendimento a esta dutilidade do elemento que vamos apresentar acorrelação entre aredistribuição dos momentos fletores negativos e a posição relativa dalinha neutra na seção transversal, grandeza x/d.

Formalmente, nesta redistribuição, o momento fletor negativo no apoio da viga passa do valor M para o valor δ\*M, onde δ é <=1.Em função deste valor δ é que faremos aatribuição do valor da profundidade relativa dalinha neutra, x/d.

Os principais itens que tratam deste assunto no Projeto de Revisão da NBR 6118 são:

- 14.5 ) Métodos de Análise Estrutural:
- 14.5.2) Análise Linear
- 14.5.3) Análise linear com redistribuição
- 14.5.4) Análise plástica
- 14.6)Estruturas de Elementos Lineares
- 14.6.4) Análise linear com redistribuição
- 14.6.4.3) Limites para redistribuição de momentos e ductilidade
- 14.6.4.4) Análise não linear com verificação darotação plástica

Por enquanto ainda não estamos tratando o item 14.6.4.4, análise não-linear com verificação explícita da rotação plástica solicitante. Este item é de um uso restrito nas edificações convencionais, pois ele é aplicado apenas nas estruturas onde não se consideram os efeitos de segunda ordem, onde existe a predominância de cargas verticais e com a condição de tratamento individual de cada carregamento da viga. Oportunamente, faremos a introdução deste cálculo de capacidade de rotação plástica no sistema de vigas, visando a dutilidade, no "editor rápido de armaduras de vigas" como sendo umaferramenta de projeto para uso em situações específicas.

Éimportante lembrar dois pontos significativos:

O sistema CAD/Vigas trata vigas contínuas com diversos modelos de cálculo de solicitações. Os principais modelos disponíveis são:

Vigas contínuas lineares simplesmente apoiadas (articuladas nos apoios);

Vigas contínuas lineares com a presença de pilares (superiores e/ou inferiores);

Vigas contínuas provenientes demodelo de grelha, bidimensional (pavimento);

Vigas contínuas provenientes de modelo de pórtico espacial, tridimensional (toda a estrutura).

A redução do momento negativo nos apoios daviga pode ser feita nos diversos modelos acima, tanto paraas vigas contínuas não integradas ao cálculo do edifício como um todo como paraas vigas contínuas calculadas por modelos de grelha e/ou pórtico espacial. Esta redução pode ser definida tanto para vigas como para grelhas e/ou pórticos. Paracada um dos modelos o tratamento é semelhante, o que não é possível é o fornecimento de valores de coeficiente de redução δ para pórtico e/ou grelhasimultaneamente com o fornecimento paravigas contínuas. Neste

caso, mensagem de erro será emitida e seráadotado o valor de δ para o modelo de grelha/pórtico.

Quando o modelo de cálculo de solicitações tem sua origem no pórtico espacial, modelo mais adequado, mais preciso e recomendado, a estrutura como um todo pode ser classificada como estrutura de nós fixos ou de nós móveis, dependendo do parâmetro γz da estrutura. Paracada um destes casos o tratamento para o cálculo do x/d é feito de forma particular.

Em função do valor do coeficiente redutor δ adotado no cálculo das solicitações daviga e da qualificação da

estrutura, se é de nós fixos ou móveis, teremos os diversos casos abordados para determinação do valor da profundidade relativa da linha neutra, x/d.

Novos Critérios de Projeto

Para atender a esta nova condição de correlação entre o valor de δ e x/d, foram criadas diversas variáveis no arquivo de critérios, que serão apresentados nasequencia.

K124 - Governa o novo cálculo do valor de x/d em função de δ

Se K124 = 1 este novo cálculo é realizado

Se K124= 0 o cálculo continua como sendo o antigo da NBR 6118:2003

Para visualizar ou alterar este critério, no Gerenciador, ative o CAD/Vigas e execute "Editar" - "Critérios" - "Norma". Este é um critério associado à norma do edifício e pode não estar habilitado para edição.

Valores de referência para dutilidade

São os valores impostos utilizados nas análises.

Para visualizar ou alterar este critério, no Gerenciador, ative o CAD/Vigas e execute "Editar" - "Critérios" - "Flexão -Dimensionamento" - "Dutibilidade".

**x/d AL** - Valor de referência da LN (x/d) para M[-] análise linear;

Valor default = 0,37;

Considera-se análise linear quando 0.90 <= δ =< 1. – Nós fixos emóveis;

O valor limite adotado para a LN  $(x/d)$  será o máximo entre os dois valores:

Valor definido neste item;

Valor calculado como  $x/d = (\delta - 0.44)/1.25$ ;

Exemplificando com δ=0.90. Se o usuário desejar definir um valor maior que o normativo para o x/d nesta análise linear, por exemplo, 0.45, basta fornecer este valor neste critério. O valor limite superior do x/d a ser adotado será o máximo entre o calculado com este coeficiente δ ( x/d=0.368 ) e o valor 0.45;

**x/d BA** - Valor de referência daLN (x/d) para M[-] para o balanço;

Valor default = 0,50;

O valor limite adotado para a LN (x/d) será o valor definido neste item;

**x/d ALR -** Valor de referencia daLN (x/d) para M[-]análise linear com redistribuição M[-];

Valor default =  $0,25$ ;

Considera-se análise linear com redistribuição quando:

0.75 <= δ < 0.90 – Nós fixos

O valor limite adotado para a LN (x/d) será o maior entre os dois valores

Valor definido neste item

Valor calculado como  $x/d = (\delta - 0.44)/1.25$ 

**x/d MP -** Valor de referencia daLN (x/d) para M[+] no vão;

Valor default =  $0.50$ :

O valor limite adotado para a LN (x/d) será o valor definido neste item

**x/d AP -** Valor de referencia de LN (x/d) para M[-]análise plástica;

Valor default = 0,25;

Considera-se análise plástica quando:

δ < 0.90 – Nós móveis;

δ < 0.75 – Nós fixos;

O valor limite adotado para a LN (x/d) será o valor definido neste item;

Estes valores acima de profundidade relativa dalinha neutra, x/d, máximos para os diversos tipos de análise como para balanços e momentos positivos podem ser livremente alterados pelo usuário. A filosofia implementada no sistema de vigas continua inalterada e voltada a necessidade do engenheiro projetista de estruturas. Portanto, se

qualquer valor acimafor definido no arquivo de critérios como sendo >0, este valor da profundidade relativa dalinha neutra, valor x/d definido, é comparado com o darespectiva expressão normativa e o maior valor é o assumido.

Evidentemente que certos valores limites extremos devem ser obedecidos. O máximo valor da posição relativa da linha neura, x/d, permitido para o dimensionamento de qualquer seção de viga é o valor 0.5.

Os valores padrões adotados pelo sistema, caso nenhum valor seja definido nos campos acimasão:

x/d AL = 0,37 Análise Linear - [ (0.90 -.44)/1.25 ];  $x/d$  BA = 0,5 Balancos; x/d ALR = 0,248 Análise Linear Redistribuição - [ (.75-.44)/1.25 ]; x/d MP = 0,5 Momento Positivo ; x/d AP = 0,248 Análise Plástica; Critérios para emissão demensagens

Foram introduzidos dois critérios que fazem o controle da emissão de mensagens associadas à verificação dos limites de plastificação. São eles:

K125 - Controle demensagens de erro para;

K126 - Controle demensagem de erro para.

Para verificação ou alteração do critério, no Gerenciador, ative o CAD/Vigas e execute "Editar" - "Critérios" - "Flexão -Dimensionamento" - "Dutilidade".

Os dois critérios acima governam a emissão de mensagens de erros graves conforme apresentado a seguir. Estes critérios foram adicionados ao sistema, pois é muito comum a ultrapassagem do valor limite do coeficiente redutor de momentos negativos, δ, prescrito pela Norma. Desta forma, a mensagem de erro grave pode ser emitida ou não, dependendo do valor desses critérios.Evidentemente que estes dois critérios devem que ser utilizados com muita atenção, cuidado e discernimento.

Valor de x/d para estruturas de Nós Fixos

Os seguintes valores limites de x/d são adotados neste caso:

Balanço e Momento Positivo: x/d Balanço = 0.5 ou o valor definido para(x/dBA);  $x/d$  Momento  $[+] = 0.5$  ou o valor definido para ( $x/dMP$ ); Apoios - δ = 1.00 – Análise Linear:  $x/d$  Momento  $[-] = 0.448$  ou o valor definido para  $(x/dAL)$ ;

Apoios - 0.75 <= δ < 1.00 – Análise Linear com Redistribuição:

x/d Momento [-] = (δ -0.44)/1.25 ou o valor definido para(x/dALR);

Note que o valor do x/d desta faixa de redução de momentos [-], entre 0.75 e 1., para nós fixos, varia de 0.448 a 0.248;

Apoios - δ < 0.75 – Análise Plástica:

 $x/d$  Momento  $[-] = 0.25$  ou o valor definido para ( $x/dAP$ );

Neste caso, mensagem de erro grave deve ser emitida.É possível omitir esta mensagem de erro grave com a definição do K125=0. O valor "default" do K125 é sempre visando à emissão demensagens, isto é, K125 = 1. A seguir podemos observar a mensagem padrão nestes casos:

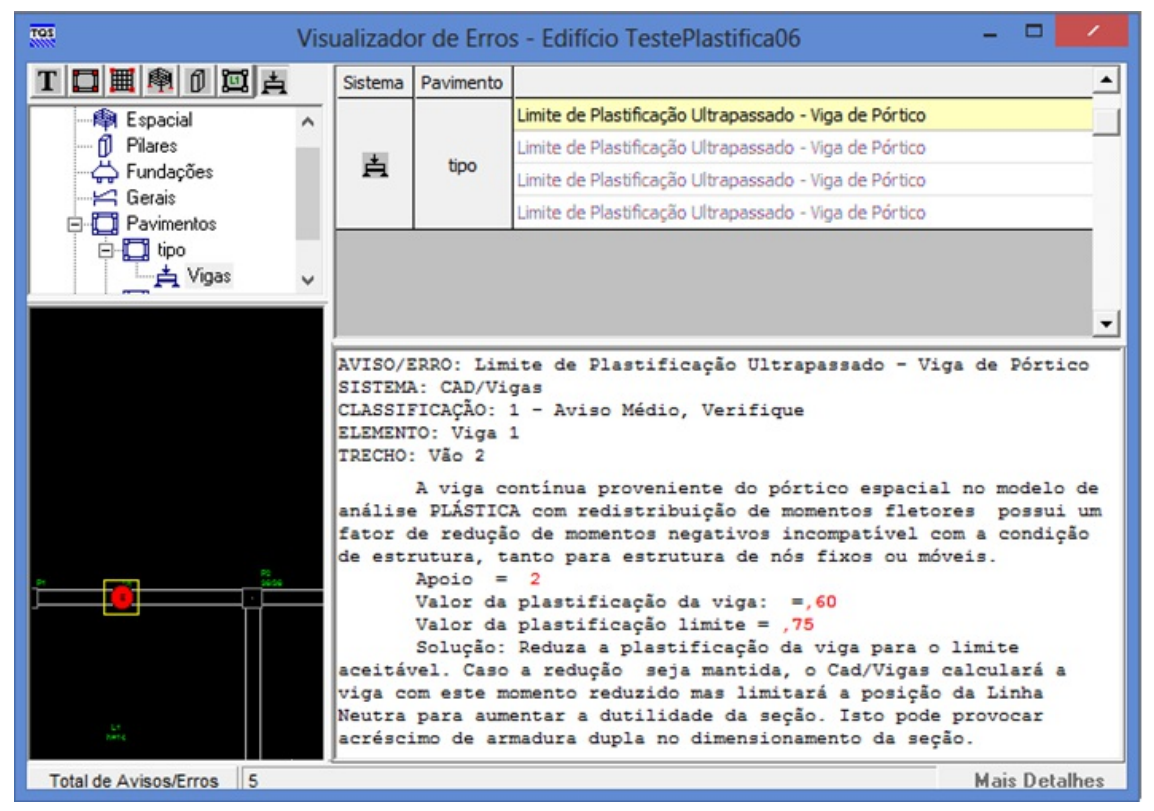

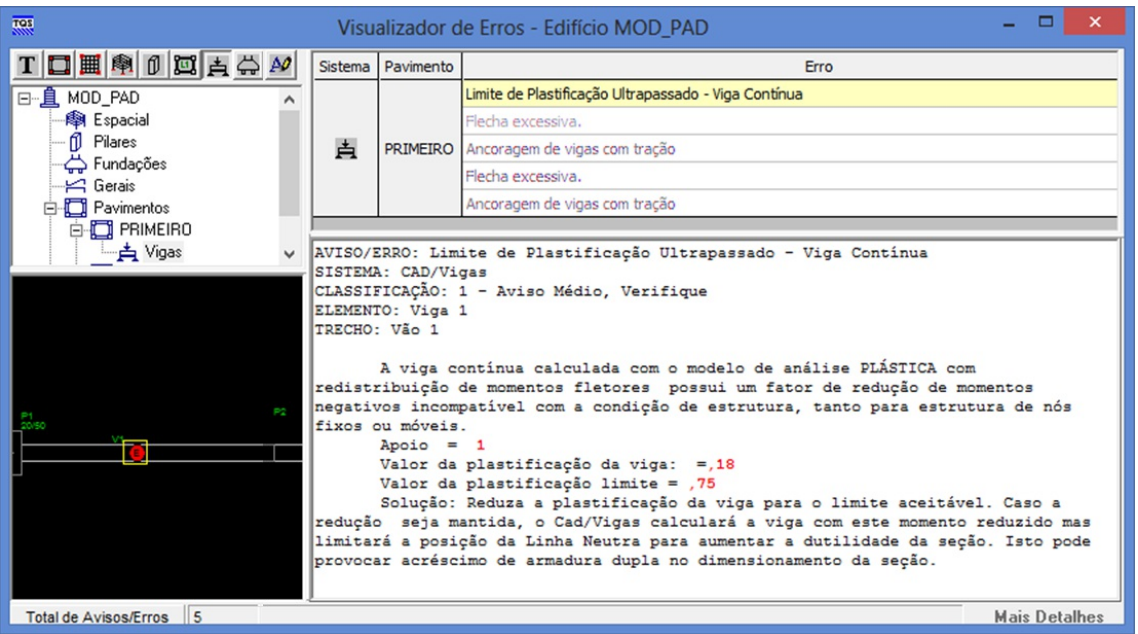

O valor de x/d para estrutura de Nós Móveis

Balanço e Momento Positivo

x/d Balanço = 0.5 ou o valor definido para(x/dBA).

 $x/d$  Momento  $[+] = 0.5$  ou o valor definido para ( $x/dMP$ ).

Apoios - δ = 1.00 – Análise Linear

 $x/d$  Momento  $[-] = 0.448$  ou o valor definido para ( $x/dAL$ ).

Apoios - 0.90 <= δ < 1.00 – Análise Linear com Redistribuição

x/d Momento [-] = (δ -0.44)/1.25 ou o valor definido para(x/dALR).

Para δ =0.90, o valor de x/d acima é 0.368.

Apoios - δ < 0.90 – Análise Plástica

x/d Momento [-] = 0.25 ou o valor definido (x/dAP), isto é, o valor caiabruptamente quando δ é definido abaixo de 0.90. A plastificação do momento negativo em mais que 10% implica em x/d = 0.25 para atendimento ao critério de dutilidade.

Neste caso, mensagem de erro grave deve ser emitida. É possível omitir esta mensagem de erro grava com a definição do K126=0. O valor "default" do K126 é sempre visando a emissão demensagens, isto é, K125 = 1. A seguir podemos observar a mensagem padrão nestes casos:

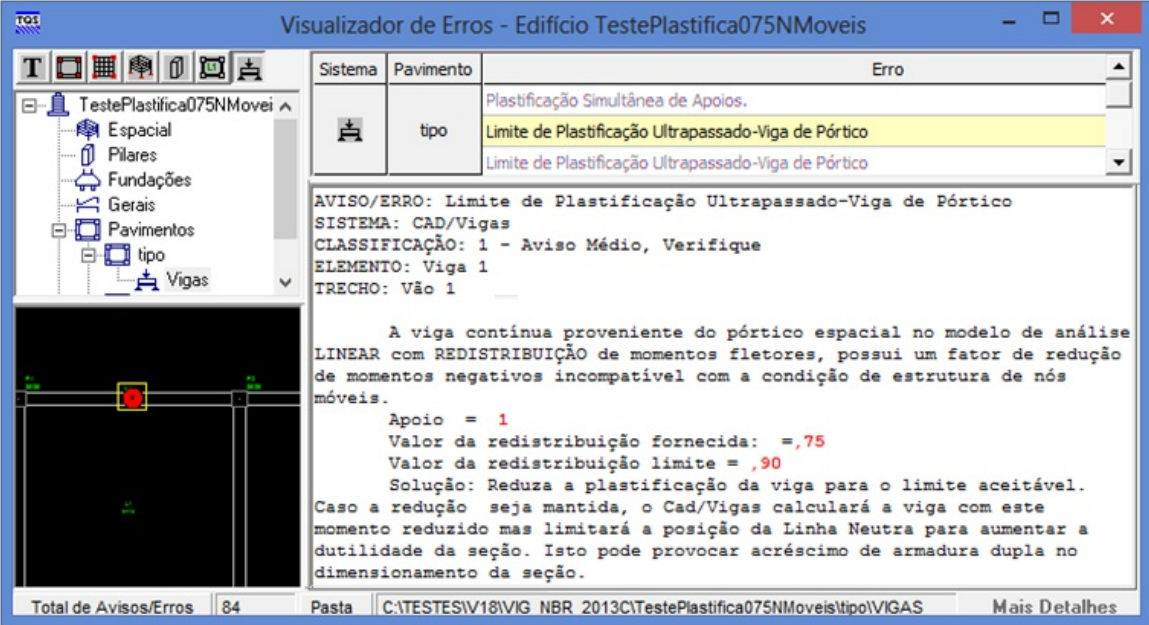

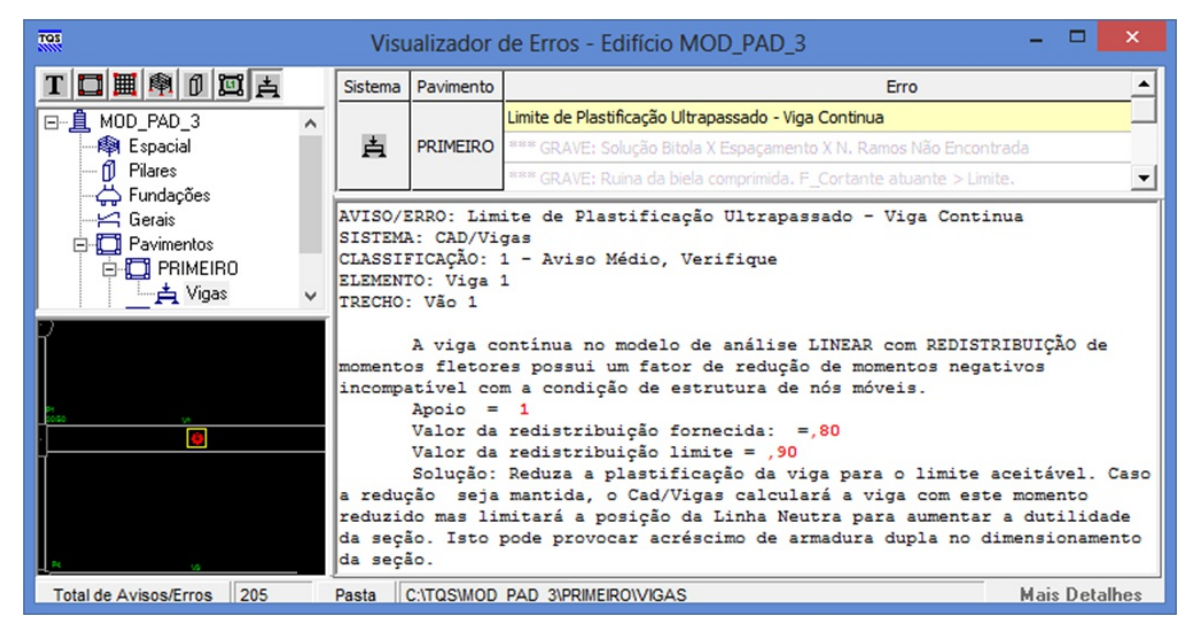

Impressão dos valores de δ, x/d e tipo da estrutura

Com este novo tratamento para a grandeza x/d ficou importante apresentar no Relatório Geral de Vigas (RELGER) informações adicionais para a devida conferência. Os valores de x/d já eram impressos anteriormente, agora, no RELGER, também são impressas informações se a estrutura é de nós fixos ou móveis e os respectivos graus de plastificação (δ)à esquerda e à direita do vão.

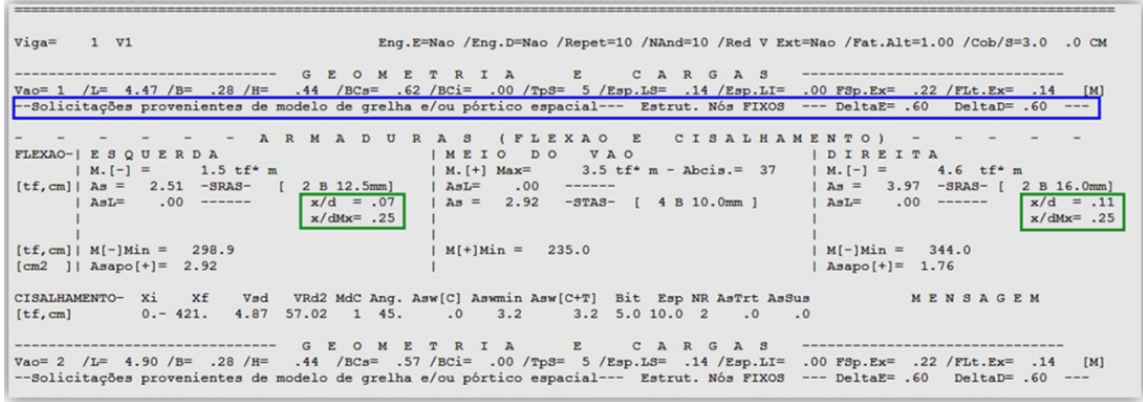

#### Cobrimento de vigas em contato com o solo

O Projeto de Revisão da NBR 6118 estabeleceu novos parâmetros paraatabela 7.2 – Correspondência entre classe de agressividade ambiental e cobrimento nominal para elementos estruturais em contato com o solo. Portanto, o elemento vigas contínuas também está sujeito a esta nova condição.

A definição desta grandeza é definida na edição de dados do edifício e transmitida automaticamente para o CAD/Vigas.

Este valor de cobrimento, quando definido, é adotado para toda a seção transversal da viga afetando o dimensionamento e detalhamento aflexão, cisalhamento e torção. A princípio foi estudadaa hipótese de aplicação apenas aflexão positiva, cisalhamento e torção, mas as dificuldades que seriam encontradas na montagem das armaduras na obra motivaram também a adotar este cobrimento para toda a superfície da viga.

Este cobrimento somente será o adotado caso ele assuma um valor maior do que o valor do cobrimento já definido para a viga.

Com esta nova condição de cobrimento fornecida, o relatório geral de vigas (RELGER) foi modificado para apresentar este valor como exemplo abaixo:

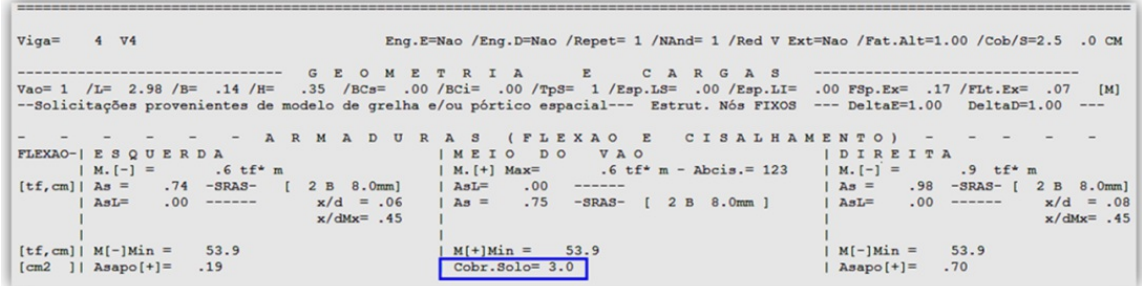

Apenas para esclarecimento geral, são apresentados abaixo os valores de cobrimentos que podem ser, atualmente, fornecidos ao sistema de vigas:

- Cobrimento geral definido no arquivo de critérios de projeto de vigas, válido para projetos de vigas isolados ou integrados ao edifício global.

Integrando o projeto de vigas ao edifício, pode-se definir cobrimento por pavimento.

Também é possível definir um cobrimento individual por viga.

Agora temos a nova opção de cobrimento da viga em contato com o solo.

Tratamento do sistema CAD/Vigas para os diversos cobrimento fornecidos:

Éadotado inicialmente o cobrimento dos critérios, jágravado pelo modelador estrutural – geral paratodas as vigas. Se o cobrimento for definido por pavimento, o sistema adota esse novo valor, também proveniente do modelador estrutural – geral para todas as vigas.

Se houver cobrimento definido individualmente por viga, este valor é o adotado para a viga específica.

Se for definido o cobrimento em contato com o solo, o valor do cobrimento por viga anterior é comparado com este do solo e é adotado o maior valor entre eles.

Existe ainda outro valor definido de cobrimento, especial para a flexão negativa, que foi denominado de cobrimento adicional, e que pode ser definido para algumas vigas apenas. Este "cobrimento adicional" é também apresentado no RELGER e serve para que uma determinada viga seja calculada à flexão negativa com um cobrimento maior do que o normal para prever a posição correta das armaduras quando duas vigas com muita armadura negativa se cruzam ortogonalmente. Invariavelmente, nestes casos, as barras longitudinais de uma viga ficam alojadas por baixo das barras da outra viga. O desenho dos estribos desta viga também é reduzido.

#### Limite para comprimento de decalagem

O valor da decalagem do diagrama de momentos de força no banzo tracionado, grandeza "al", prescrita no item 17.4.2.2.c -Elementos lineares sujeitos aforçacortante – ELU /Modelo de cálculo I, foi limitado ao valor de "d" conforme expressão abaixo:

 $O$  CAD/TQS $^{8}$  passa a respeitar esta recomendação.

## Valor limite de fck

Embora um dos grandes atrativos do Projeto de Revisão ABNT NBR 6118 seja o equacionamento para dimensionamento de estruturas com concreto de resistência característica de até 90 MPa, o sistema CAD/Vigas está dimensionando vigas com fck de até 50 MPa como anteriormente fazia. A principal razão para este fato é a baixa ocorrência de projetos com vigas com concreto acima de 50 MPa.

### Novo limite imposto para a armadura lateral

A armadura lateral de vigas agora tem um novo limite, conforme imposto no item 17.3.5.2.3 - Armadura de pele, limite este estabelecido em 5 cm²/m por face.

#### Limite de comprimento de ancoragem de barras de aço

Para atender ao item 9.4.2.4 - Comprimento de ancoragem básico, foi estabelecido o limite mínimo para o comprimento de ancoragem das barras atração, "lb", como sendo 25 \* .

Este quesito foi introduzido neste Projeto de Revisão ABNT NBR 6118 paralimitar os baixos comprimentos de ancoragem obtidos com concretos de fck elevados.

#### Dimensionamento de vigas a torção

Na NBR6118:2014, item 17.5.1.4.1, foi introduzida uma novacondição parase determinar a espessura da parede equivalente "he" e do perímetro "u" da seção cheia equivalente. Esta condição já estava programada na antiga versão do sistema CAD/Vigas.

### Grandezas adicionais que afetam o projeto de vigas

Algumas grandezas adicionais afetam o dimensionamento do sistema CAD/Vigas como o valor do módulo de elasticidade, classe de agressividade, etc. Estas grandezas são definidas na seção "Edifício" por ocasião da criação de um novo projeto e transmitidas automaticamente ao sistema CAD/Vigas.

## CAD/Pilar

O CAD/Pilar foi o subsistema quemais sofreu alterações devido às adaptações à nova norma. A seguir estão descritos os itens destas alterações.

## Coeficiente γ<sub>n</sub>

Para pilares com aplica-se um ponderador adicional aos esforços solicitantes. De acordo com a nova NBR6118, o valor passaaser:

O valor do coeficiente utilizado pode ser verificado no relatório "Montagem de carregamentos" (PARTEPL.LST).

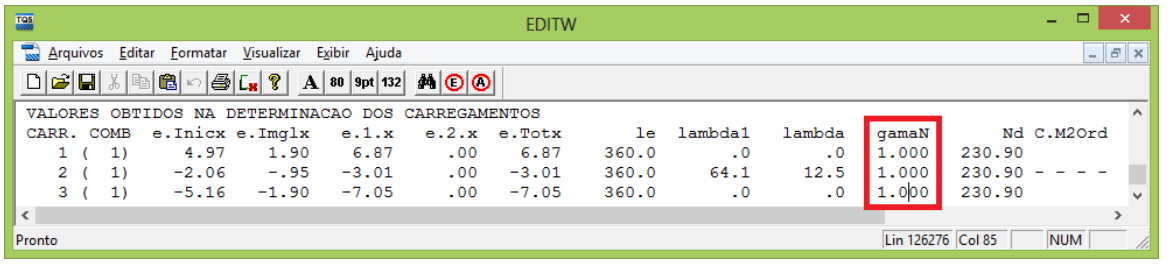

## Cálculo do κ<sub>aprox</sub> com M<sub>Rd,tot</sub>

Para fins de verificação, a nova NBR6118 permite o cálculo do pilar-padrão com rigidez utilizando . Para a mesma formulação, em etapa de dimensionamento, é utilizado . Com a utilização do é garantido um aumento de rigidez no pilar e consequentemente um aumento em sua resistência.

Para realizar esta verificação, dentro do Editor Rápido de Armaduras do CAD/Pilar, execute "Cálculo" - "Efeitos locais de 2a ordem" - "Recalcular", aguarde o processamento e execute "Recalcular" - "Pilar-padrão com rigidez kapa aproximada c/ M<sub>Rd,tot</sub>".

## Comprimento de ancoragem L<sub>b</sub>

A nova NBR6118 estabelece um limite inferior para o comprimento de ancoragem, sendo assim, nenhuma barra longitudinal de pilar deve ter comprimento de ancoragem menor que 25.

#### Falta de retilineidade

A nova NBR6118 permite que as imperfeições geométricas dos pilares sejam garantidas somente considerando a falta de retilineidade, sem o desaprumo.

Alerta: A consideração apenas dafalta de retilineidade, sem o desaprumo, pode reduzir consideravelmente a segurança do pilar.

Para definir esta opção, no Gerenciador, dentro de CAD/Pilar, execute "Editar" - "Critérios" - "Projeto" - "Esforços" - "Imperf. Geométricas" - "Cálculo" - "Processo de cálculo" e selecione a opção "Somente falta de retilineidade".

## Envoltória de Momento mínimo

A nova NBR6118 alterou aformulação para o cálculo do momento mínimo, de acordo com a nova norma o momento mínimo deve ser considerado pela envoltória de momentos mínimos ilustrado na figura a seguir.

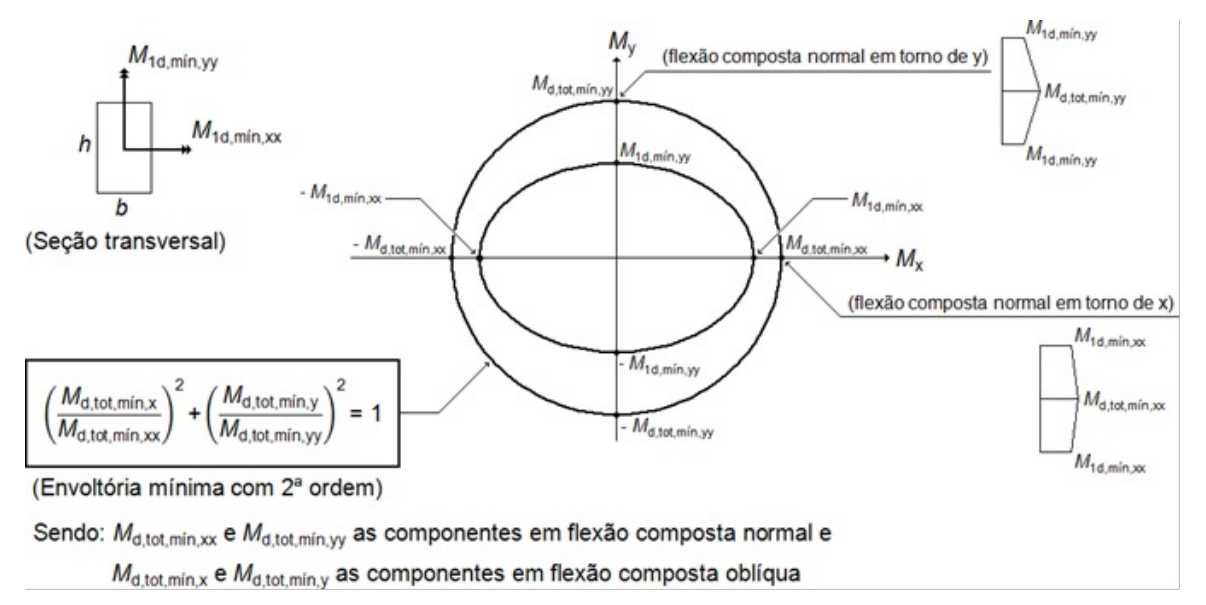

Quando o modelo de cálculo das imperfeições geométricas é definido pelo método do momento mínimo, o CAD/Pilar geracarregamentos adicionais aos advindos do pórtico discretizando a envoltória demomento mínimo em 8 pontos. No relatório "Montagem de carregamentos" (PARTEPL.LST) é possível visualizar os esforços adicionais devido à envoltória mínima, estes carregamentos são identificados por não possuírem combinação associada, apresentando o valor (0).

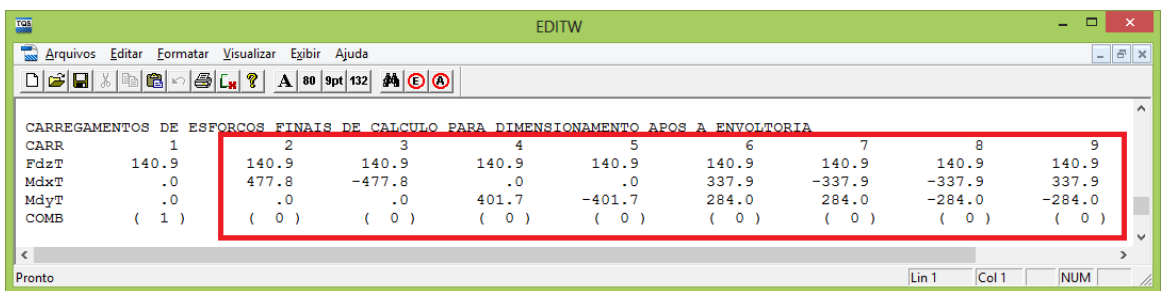

O editor de Análise dos Efeitos Locais (Segunda exclamação do Editor Rápido de Armaduras do CAD/Pilar) permite a visualização gráfica da envoltória mínima. Paravisualizá-la execute asegunda exclamação e, no Editor de Análise dos Efeitos Locais, selecione "Visualizar" - "Envoltória com(ou sem) M1d,min". Após realizar o comando, a curva da envoltória mínima poderá ser visualizada pela curva amarela com traço pontilhado.

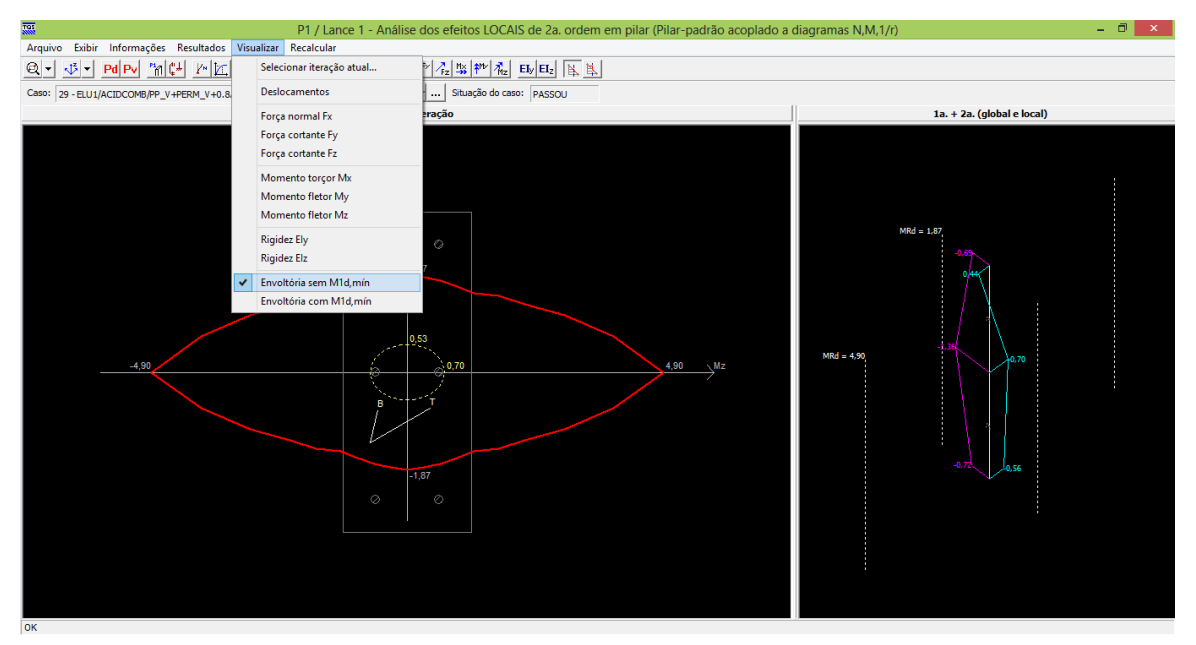

### Pilar parede

A nova NBR6118 permite, para a análise de faixas de pilares paredes, adotar o valor de não superior a.

Esta verificação é seguida pelo CAD/Pilar e, adicionalmente, o sistema entende que é obrigatório que o efeito local em pilares paredes seja sempre atendido evitando, desta forma, que o pilar seja dimensionado como um todo apenas pelacomposição das verificações localizadas com , portanto, definida esta norma, o critério de projeto "Verifica efeitos locais [K133]" vale obrigatoriamente "Sim".

# CAD/Fundações

### Blocos

Armadura principal de flexão em blocos sobre 7 a 24 estacas

A fim de atender às recomendações do item 22.7.4.1.1 da revisão da NBR6118, as armaduras principais de flexão dos blocos sobre 9, 12, 15, 16, 18, 20 e 24 estacas passaram a ser alojadas de maneira concentrada sobre as estacas. O detalhamento em armadura uniformemente distribuída foi abandonado nesses blocos.

Para blocos sobre 7, 8, 10 e 11 estacas, devido à distribuição das estacas não apresentar alinhamento na direção Y, manteve-se o detalhamento daarmadura principal de flexão com distribuição uniforme em todo o bloco nas duas direções. No entanto, a armadura detalhada deve atender a 120% da armadura calculada em cada direção.

#### Armadura de distribuição

O item 22.7.4.1.2 recomenda que seja prevista uma armadura positiva adicional, independente da armadura principal de flexão, em malha uniformemente distribuída em duas direções para 20% dos esforços totais para controle de fissuração.

No CAD/TQS $\degree$ , a armadura de suspensão já é detalhada em malha distribuída uniformemente nas direções X e Y, alojada entre a cabeça das estacas e as armaduras principais de flexão. Para o atendimento ao item da norma, a porcentagem para cálculo da armadura de suspensão em relação à armadura principal terá limite mínimo de 20% no editor de critérios de blocos.